## **Installing Adobe Creative Suite (2.0 Premium and Standard on Mac OS)**

## **Finding the downloaded files**

When the download is complete, check the destination folder to make sure that it contains all the files you need to install Adobe Creative Suite. The Premium version includes a total of seven files; the Standard version includes five files. Please make yourself a backup copy of the files at this time.

*Note:* To ensure that the files you downloaded aren't damaged, check the file sizes to determine if they match those listed in the table.

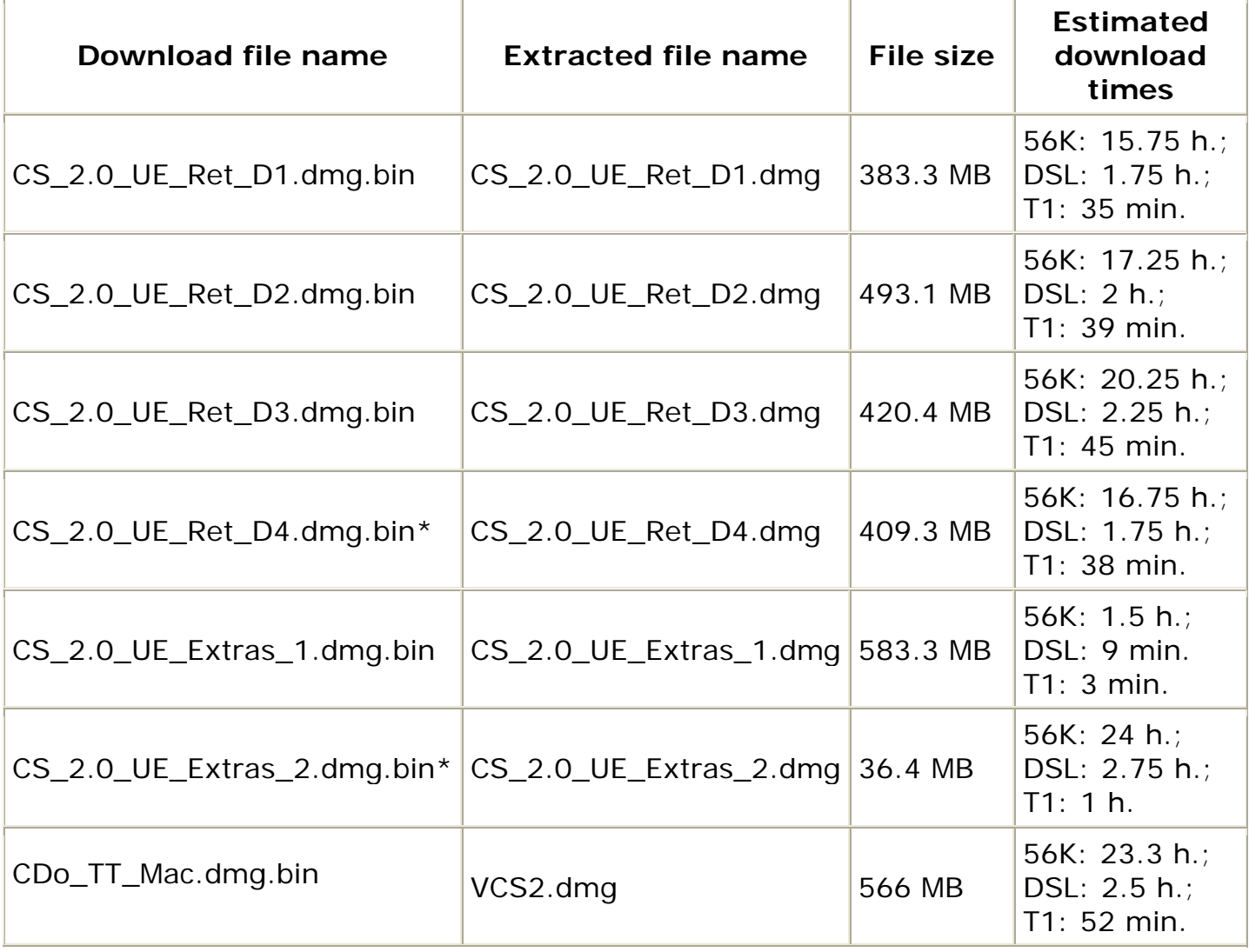

\* Premium only

## **Installing Adobe Creative Suite**

After you download Adobe Creative Suite, use the following instructions to install it and transfer files to your hard disk.

To install Adobe Creative Suite:

1. If you clicked Install Later in the dialog box that indicated the download was complete, open the folder that contains the downloaded DMG files. If you clicked Install Now, proceed to step 3.

2. Select all of the downloaded DMG files, and choose File > Open to mount the disk images. If an error occurs with a file before it mounts onto the desktop, download that file again.

3. Double-click the Adobe Creative Suite Disk 1 mounted disk image.

4. Double-click the Adobe Installer icon and follow the on-screen instructions to install, activate, and register your product.

*Note:* If you try to install Adobe Creative Suite without first mounting all of the disk images, the following message may appear, "Please insert [disk image file] to continue installation." Double-click this disk image file to mount it and resume the installation.

5. Create a new folder on the desktop and name it "Suite Extras".

- 6. Double-click the CS\_2.0\_UE\_Extras\_1 mounted disk image.
- 7. Choose Edit > Select All.
- 8. Drag the selected contents to the Suite Extras folder that you created in step 5.
- 9. Double-click the VCS2 mounted disk image.

10. Double-click VCS2 Launchpad Mac, and then follow the on-screen instructions to install the Total Training files.

*Note:* Keep the VCS2 disk image file on your hard disk after you install the Total Training files. You must mount this disk image each time you run the Total Training Video Workshop application.

To install the Premium version, complete the following additional steps:

- 11. Create a new folder on the desktop and name it "Suite Extras 2"
- 12. Double-click the CS\_2.0\_UE\_Extras\_2 mounted disk image.
- 13. Choose Edit > Select All.
- 14. Drag the selected contents to the Suite Extras 2 folder that you created in step 11.

If an error or system freeze occurs during the installation process, see document 331299 , "Troubleshoot installation problems (Adobe Creative Suite 2.0 on Mac OS X)".